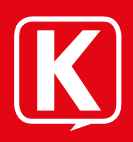

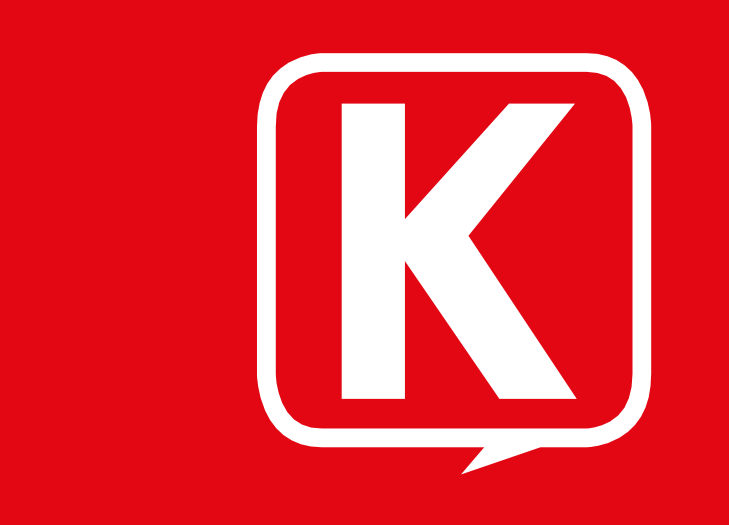

# HANDBUCH KIKSchat

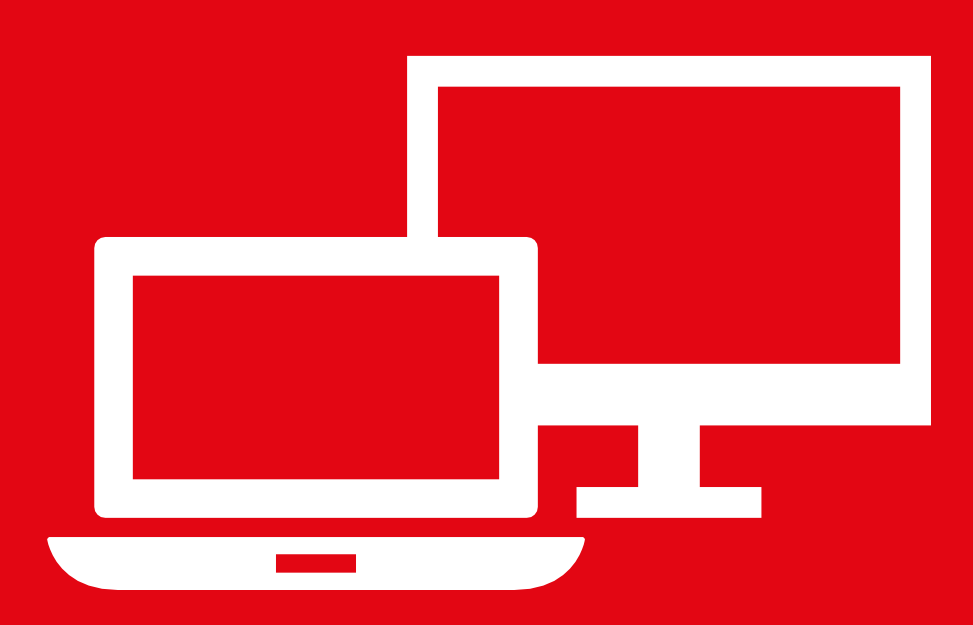

WEB-CLIENT

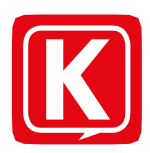

# Inhaltsverzeichnis

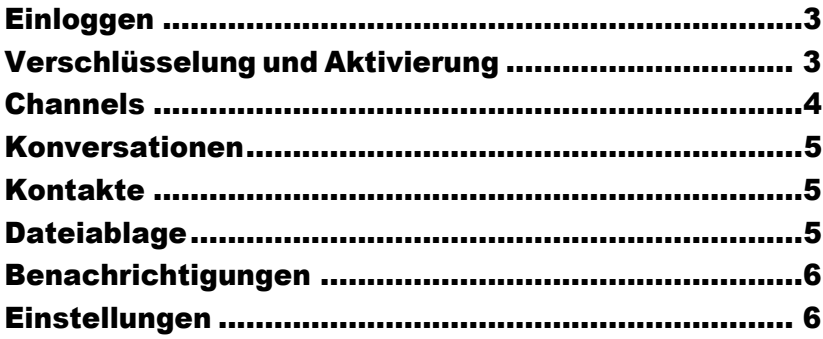

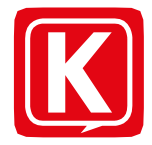

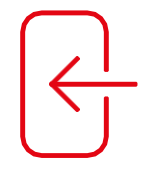

### Einloggen

- Öffnen Sie mit einem aktuellen Internetbrowser die Adresse [app.kiks.koeln](https://app.kiks.koeln/).
- 2. Geben Sie Ihren Benutzernamen inkl. des Zusatzes "@schule.koeln" ein und drücken Sie "Weiter".
- 3. Beispiel: [max.m@schule.koeln](mailto:max.m@schule.koeln)
- 4. Geben Sielhr Kennwort ein und klicken Sie auf "Anmelden", um sich einzuloggen.
- 5. Legen Sie Ihr Verschlüsselungskennwort fest.

# Verschlüsselung und Aktivierung

### Erste Aktivierung nach der Registrierung

*Hinweis: Dieser Schritt ist einmalig nach der Registrierung notwendig.*

Für die Aktivierung ist ein Verschlüsselungskennwort notwendig. Dieses wirdzusätzlichbeijederAnmeldungzumAccount-Kennwortbenötigt.

- 1. Geben Sie ein neues Verschlüsselungskennwort und die Wiederholung ein.
- 2. Drücken Sie "GENERIEREN".

Aktivierung durch ein anderes Gerät

FallsSiebereitseinanderes Gerätverwenden,dasinKIKS chat eingeloggt ist, können Sie dieses zur Aktivierungdes aktuellen Geräts verwenden. Stellen Sie sicher, dass Sie die aktuellste Version von KIKS chat installiert und das Gerät griffbereit haben.

- 1. Melden Sie sich an und wählen Sie den Punkt "Mit einem anderen Gerät".
- 2. Stimmen Sieaufdembereitsaktivierten Gerätzu,dassdasGerät zur Aktivierung verwendet werden darf.
- 3. Geben Sie den angezeigten 6-stelligen Code auf Ihrem Gerät ein.

Aktivierung durch die Eingabe Ihres Verschlüsselungskennworts

- 1. Melden Sie sich an und wählen Sie den Punkt "Durch dein Verschlüsselungskennwort".
- 2. Geben Sie Ihr Verschlüsselungskennwort ein.
- 3. Drücken Sie auf"ENTSCHLÜSSELN".

Sie haben Ihr Verschlüsselungskennwort vergessen?

Wenn Sie Ihr Verschlüsselungspasswort vergessen haben, können Sie hier ein neues Kennwort vergeben.

*ACHTUNG: Um die Inhalte Ihrer verschlüsselten Chats einsehen zu können, müssen Sie von einem anderen Chatteilnehmer berechtigt werden. Vergeben Sie also nur dann ein neues Verschlüsselungskennwort, wenn Sie ihr altes Verschlüsselungskennwort wirklich nicht auffinden können.*

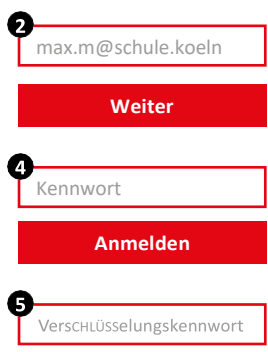

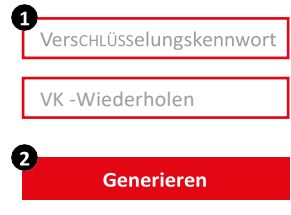

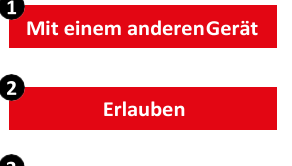

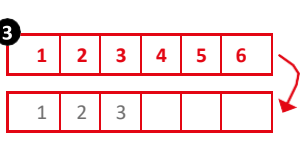

Web- undDesktopclient

- <span id="page-3-0"></span>1. Melden Sie sich an und wählen Sie den Punkt "Verschlüsselungskennwort vergessen?".
- 2. Geben Sie ein neues Verschlüsselungskennwort und die Wiederholung ein.
- 3. Drücken Sie "ZURÜCKSETZEN".

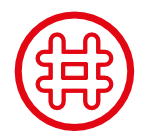

# Channels

Channel erstellen

- 1. Klicken Sie im linken Seitenbereich auf das "Plus"-Symbol neben "Channels"
- 2. Wählen Sie "Channelerstellen".
- 3. Geben Sie dem Channel einen passenden Namen.
- 4. Sie können dem Channel eine Beschreibung hinzufügen.
- 5. Wählen Sie einenChannel-Typen:
	- Öffentliche Channels sind für jeden Nutzer zugänglich.
	- Für kennwortgeschützte Channels muss der Nutzer das richtige Kennwort eingeben.
	- VerschlüsseltenChannelskannnurperEinladungoderauf Beitrittsanfrage betreten werden. Außerdem können sie verstecktwerden,damitsieüberdieSuchenichtgefundenwerden können.
- 6. Vergeben SiedieSchreibrechteanalleMitglieder odernuran Manager (Der Channel-Ersteller ist automatisch ein Manager).
- 7. Schließen Sie die Erstellung über den Button "Channel erstellen" ab.

### Nutzer einladen

- 1. Öffnen SiedenChannel,fürden Siedie Einladungen erstellen möchten.
- 2. Wählen Sie "Informationen" über dem Channel-Menu oben rechts.
- 3. Klicken Sie auf"Einladen".
- 4. Wählen Sie alle gewünschten Channel-Teilnehmer aus.
- 5. Sie können Ihrer Einladung einen Einladungstext hinzufügen.
- 6. Bestätigen Sie die Erstellung der Einladungen über den Button "Einladung senden".
- 7. Alle Nutzer erhalten eine Benachrichtigung und können die Einladung annehmen oderablehnen.

Channel beitreten (abonnieren)

- 1. Klicken Sie im linken Seitenbereich auf das "Plus"-Symbol neben "Channels".
- 2. Geben Sie im Suchfeld den Namen des Channels ein, dem Sie beitreten möchten oder wählen Sie aus der Liste "Für dich empfohlene Channels" den gewünschten Channel aus.
- 3. Klicken Sie unten rechts auf "Channel abonnieren".
- 4. Der Channel wird sofort für Sie geöffnet.

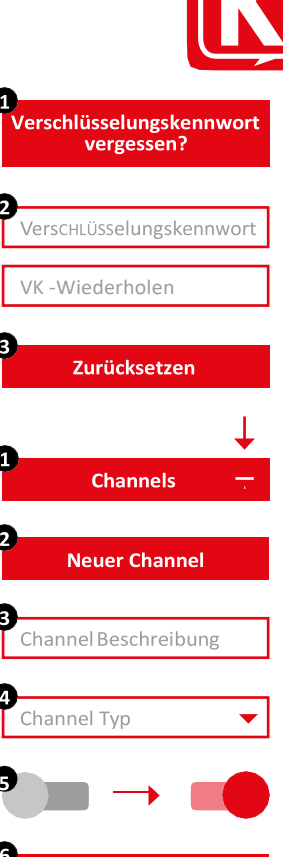

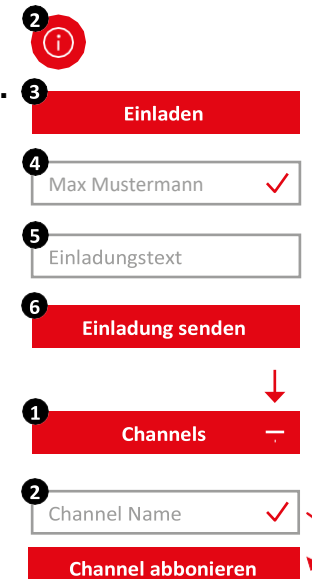

**Channel erstellen** 

Web-undDesktopclient

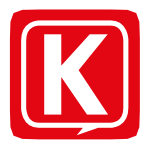

<span id="page-4-0"></span>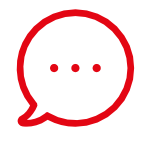

### Konversationen

Hier findenSiedieListeallerIhreraktivenEinzel-undGruppenkonversationen. Siekönnenbeliebigviele Konversationen miteinemoder mehreren Teilnehmern erstellen. Um eine Konversation aus der Liste zu entfernen, können Siediesearchivieren. DieInhaltebleibenerhalten. Starten Sie einfach eine neue Konversation mit den gleichen Teilnehmern, um wieder auf den Inhalt zugreifen zu können.

*Hinweis: Nach der Erstellung einer Konversation können keine weiteren Teilnehmer hinzugefügt oder entfernt werden. Verwenden Sie für diese Funktion bitte einen Channel.*

### Neue Konversation erstellen

- 1. Klicken Sie in der linken Seitenleiste auf das "Plus"-Symbol neben "Konversationen".
- Wählen Sie alle gewünschten Konversations-Teilnehmer aus und bestätigen Sie die Erstellung über den Button "Erstellen".
- 3. Der Chat wird sofort für Sie geöffnet.

### Konversation archivieren

- 1. KlickenSieindieentsprechende KonversationundöffnenSiedie das Konversations-MenüüberdasInfo-Iconinder rechtenoberen Ecke.
- 2. Wählen Sie "Archivieren".
- 3. Der Chat wird aus der Liste entfernt.
- 4. Erstellen Sie einfach eine neue Konversation, um die Unterhaltung fortzuführen.

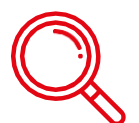

# Kontakte

In der Seitenleiste unter Kontakte finden Sie die Liste aller Mitglieder Ihrer Organisation. Sie können über das Suchfeld im oberen Bereich nach Nutzern suchen. Wählen Sie einen Kontakt aus, um dessen Details anzuzeigen oder eine Nachricht zu senden.

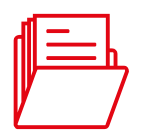

### Dateiablage

Organisieren und speichern Sie Ihre Dateien in Ordnern und teilen Sie diese mit anderen Nutzern innerhalb oder außerhalb des KIKS chat-Messengers.SiehabenimmerundvonüberallZugriffaufIhreDaten.

### Ordner anlegen

- 1. Öffnen Sie die Dateiablage ("Wolken"-Symbol) über die Navigationsleiste links.
- 2. Klicken Sie oben rechts auf "Neu" und wählen Sie "Ordner".
- 3. Geben Sie den gewünschten Namen für den neuen Ordner ein und bestätigen Sie mit "Ordner erstellen".

### Datei hochladen

- 1. Öffnen Sie die Dateiablage ("Wolken"-Symbol) über die Navigationsleiste links.
- 2. Klicken Sie oben rechts auf "Neu" und wählen Sie "Dateien hochladen".
- 3. SuchenSieaufIhremComputerdieDatei,dieSiehochladen möchten.

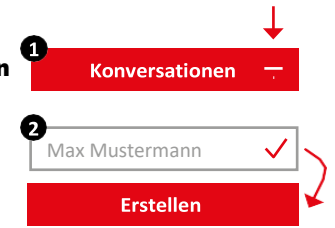

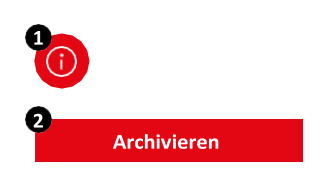

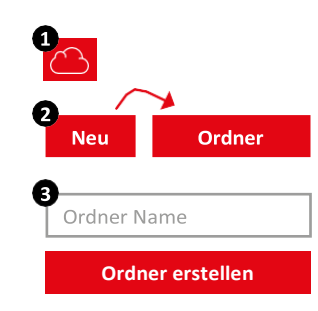

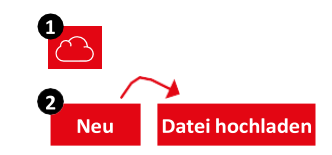

Web-undDesktopclient

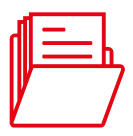

#### <span id="page-5-0"></span>Dateien teilen

- 1. Öffnen Sie die Dateiablage ("Wolken"-Symbol) über die Navigationsleiste links.
- 2. KlickenSieaufdiedreiuntereinanderangeordnetenPunkteander Datei, die Sie teilen möchten und wählen Sie "Teilen".
- 3. Sie können die Datei in beliebig viele Chats und Channels teilen. Filtern Sie die Liste, um Chats und Channels schneller zu finden.
- 4. Bestätigen Sie über den "Teilen"-Button unten rechts.

#### Externen Link erstellen

- 1. Öffnen Sie die Dateiablage ("Wolken"-Symbol) über die Navigationsleiste links.
- 2. KlickenSieaufdiedreiuntereinanderangeordnetenPunkteander Datei, die Sie teilen möchten und wählen Sie "Details".
- 3. Klicken Sie auf "Link generieren".
- 4. Klicken Sie auf den erzeugten Link. Diesen Link können Sie nun auch Personen zur Verfügung stellen, die keinen KIKS chat Account besitzen.

ÜberexterneLinks können SieDateienund Ordner mitanderenteilen, die keinen Zugang zu KIKS chat-App haben.

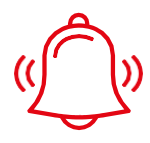

# Benachrichtigungen

Folgende Benachrichtigungen werden Ihnen angezeigt:

- 1. Channel-Einladungen Sobald Sie jemand in einen Channel einlädt, erhalten Sie eine Benachrichtigung. Diese enthält den Ersteller der Nachricht, den Channel-Namen und die Optionen zur Annahme oder Ablehnung der Einladung.
- 2. Neues Gerät angemeldet Bei jeder Anmeldung mit Ihrem Account auf einem Endgerät, werden Sie per Benachrichtigung über den Zeitpunkt und die verwendete IP-Adresse informiert.
- 3. Bestätigung angeforderter Schlüssel Wenn ein Mitglied in einem Ihrer abonnierten Channel oder Konversation seinen Schlüssel zurückgesetzt hat (neues Verschlüsselungskennwort generiert), muss er von Ihnen zum Entschlüsseln des bestehenden Inhalts einen neuen Schlüssel erhalten.
- 4. Beitrittsanfragen Wenn Sie der Manager eines verschlüsselten Channels sind, können Sie Beitrittsanfragen von anderen Nutzern erhalten. Sie können die Anfragen über die Benachrichtigungszentrale zentral verwalten und bestätigen oder ablehnen.

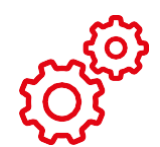

### Einstellungen

In den Einstellungen können Sie Ihre Account-Einstellungen anpassen und anzeigen. Sie erreichen das Menu, indem Sie auf das Zahnrad unten links klicken ("Einstellungen").

#### E-Mail

- Ihre E-Mail-Adresse, mit der Sie KIKS chat verwenden.
- Die Einstellungen zu Email-Benachrichtigungen.

### **Profil**

- Möglichkeit zur Festlegung Ihres Profilbilds.
- Möglichkeit zur Festlegung eines Status.

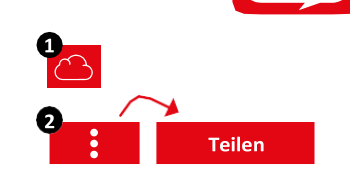

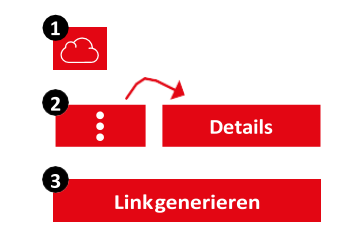

Web- und Desktopclient

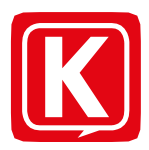

### Kennwort

• Kennwort ändern.

### Privatsphäre

- Legen Sie fest, ob Ihr Online-Status sichtbar sein soll.
- Unterdrücken Sie bei Bedarf Ihre Lesebestätigung.
- Bestimmen Sie, ob das Mitsenden Ihres Standorts möglich sein soll.

### Verschlüsslung

• Dieser Bereich enthält Informationen zu Ihrer Verschlüsselung.

### **Endgeräte**

• Dieser Bereich zeigt Ihnen an, welche Endgeräte mit Ihrem Account aktiviert sind.

### **Tipps**

• Wenn Sie weitere Tipps und Hilfestellungen zur Nutzung von KIKS chat benötigen, finden Sie diese nach Bereichen aufgeteilt im Punkt "Tipps".

### Benachrichtigungen

• In dieser Ansicht können Sie die Benachrichtigungseinstellungen für den Desktop einstellen.

#### Sprache

Legen Sie die Sprache fest, mit der Sie KIKS chat verwenden möchten.

### Sicherheit

- Legen Sie fest, ob Sie die Chatansicht verstecken möchten, wenn Sie nicht aktiv in KIKS chat arbeiten.
- Legen Sie fest, ob Schlüsselanfragen automatisch beantwortet werden sollen.

### Automatischer Start

• Legen Sie fest, ob staschat direkt beim System-Start ausgeführt werden soll.

#### Proxy

• Sofern benötigt, können Sie hier Ihre Proxy-Einstellungen konfigurieren.

Abmelden

Um sich auszuloggen, klicken Sie auf "Abmelden". Sie werden aus KIKS chat ausgeloggt. Wenn Sie sich erneut einloggen möchten, müssen Sie Ihr Verschlüsselungskennwort eingeben.